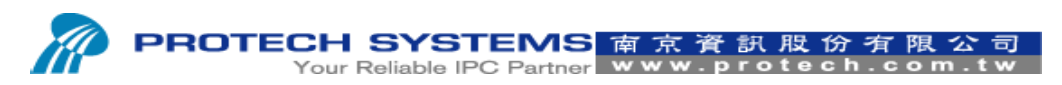

No 24, Lane 365, Yang Goang Street, Nei Hu District, Taipei 114, Taiwan, R.O.C Tel: 886 - 2 – 8751 –- 1111 Fax: 886 – 2 – 8751 – 1199

# (RS232 Interface)

## How TO Upload Logo Image And Print Logo

## On The PS3100 SOP

1-1 Please entry (A) folder path

1-2 Please execute (B) printer test AP

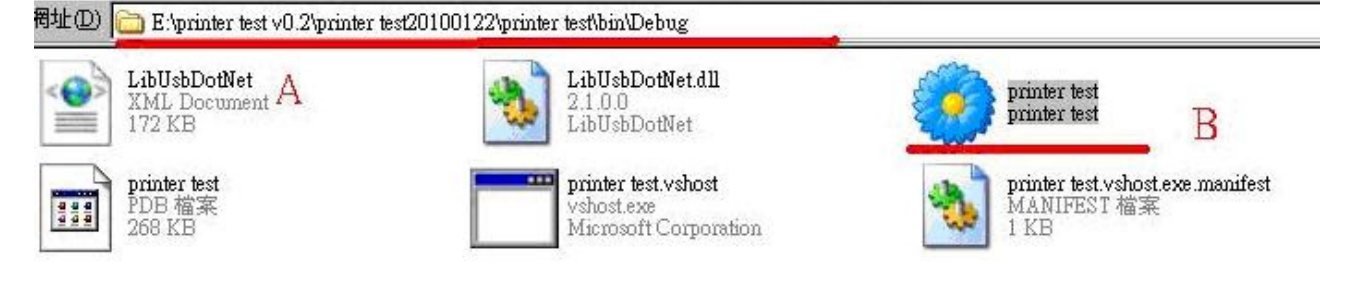

### 2. Please select File $\rightarrow$ Open $\rightarrow$ Rs232 Com port

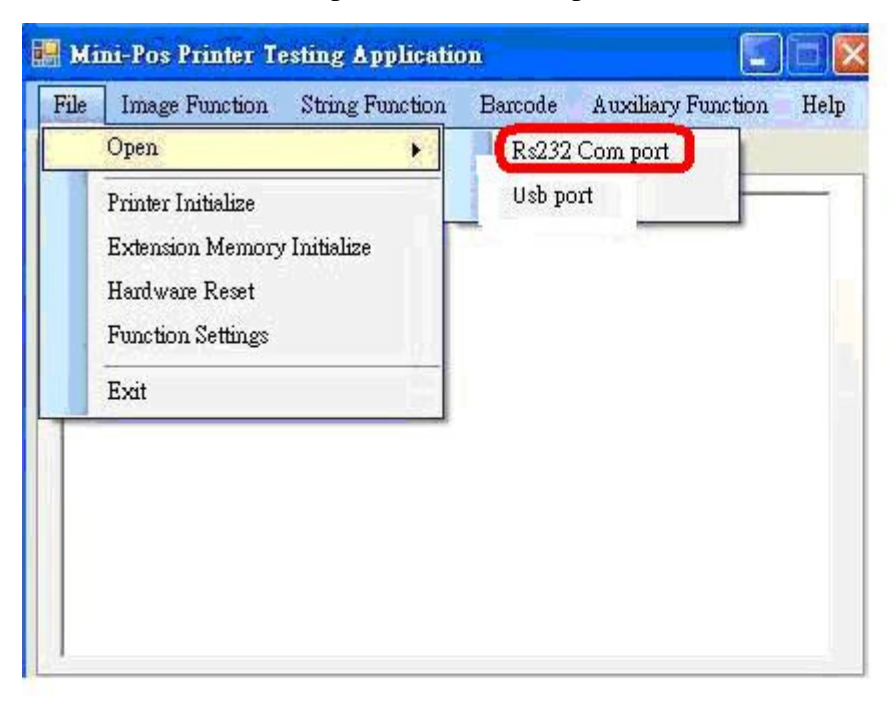

- 3. Please select A.Rs232 Com Port"Com1, B Brg Set "115200", C Hardshake "None".
- 3-1 Please click "Start" icon.

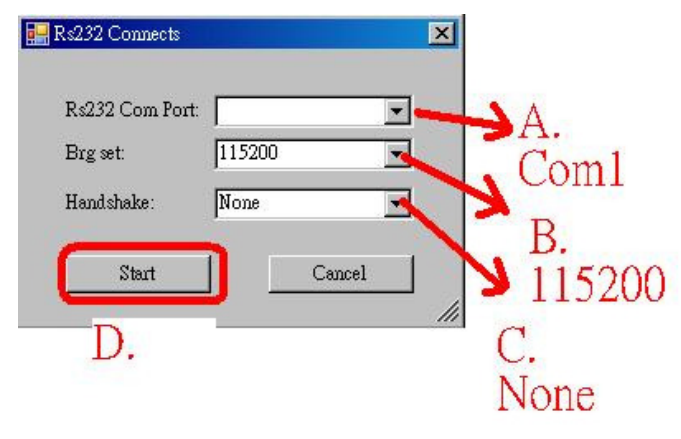

4. Please select "Image Function"  $\rightarrow$  "NV Bit Image Define" And then select logo image file to upload Logo image to CGROM

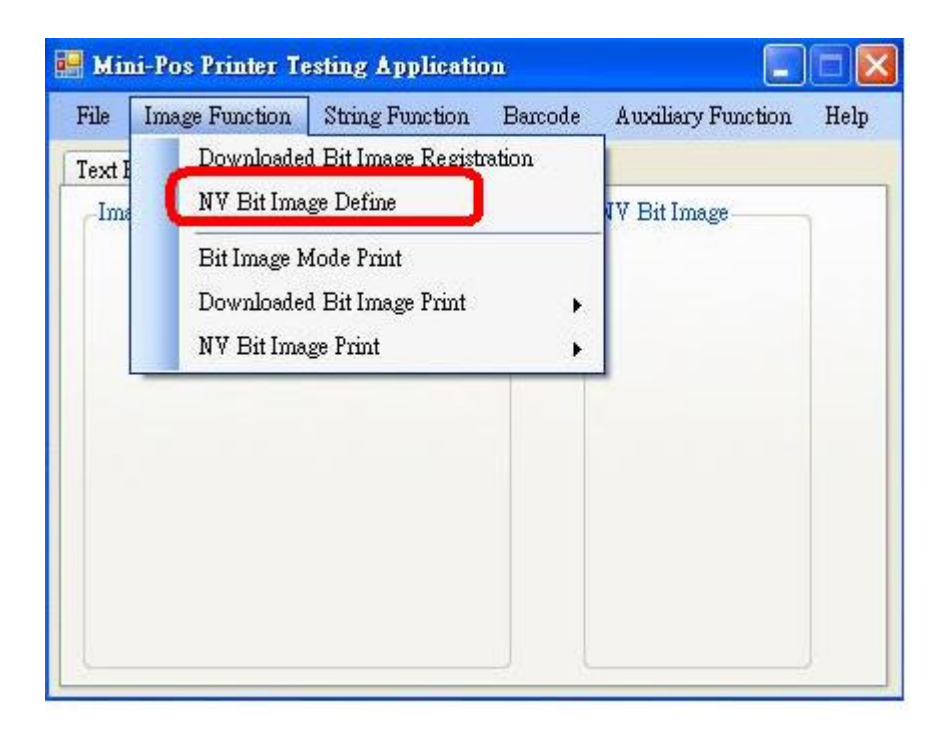

#### 5. Logo upload successfully.

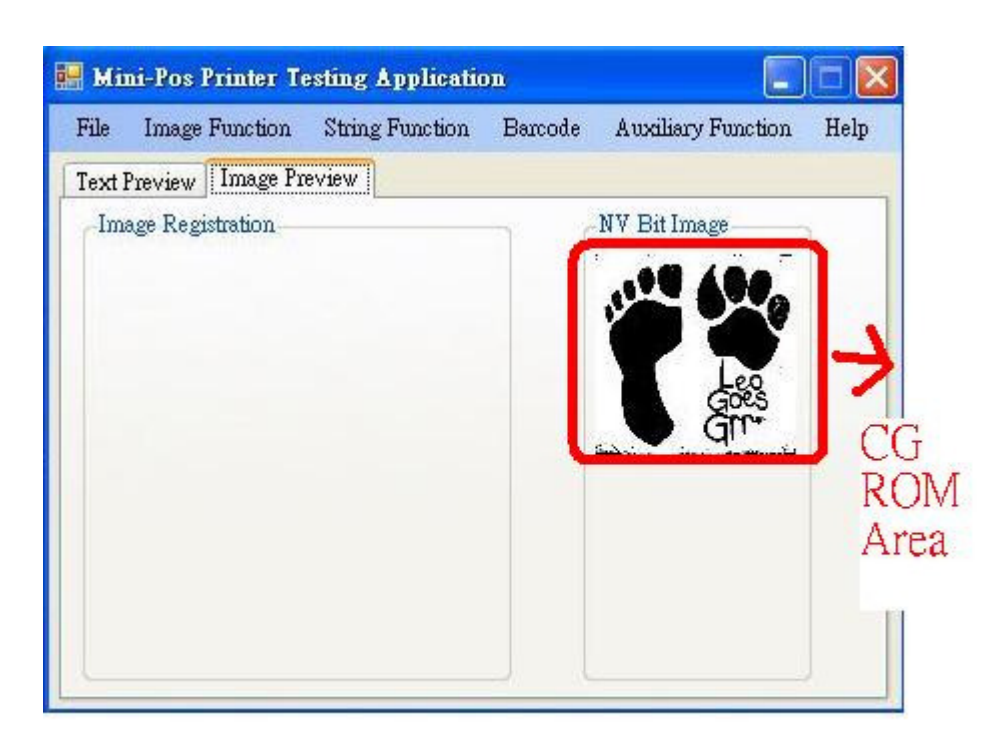

6. You are able to upload second logo to CG ROM

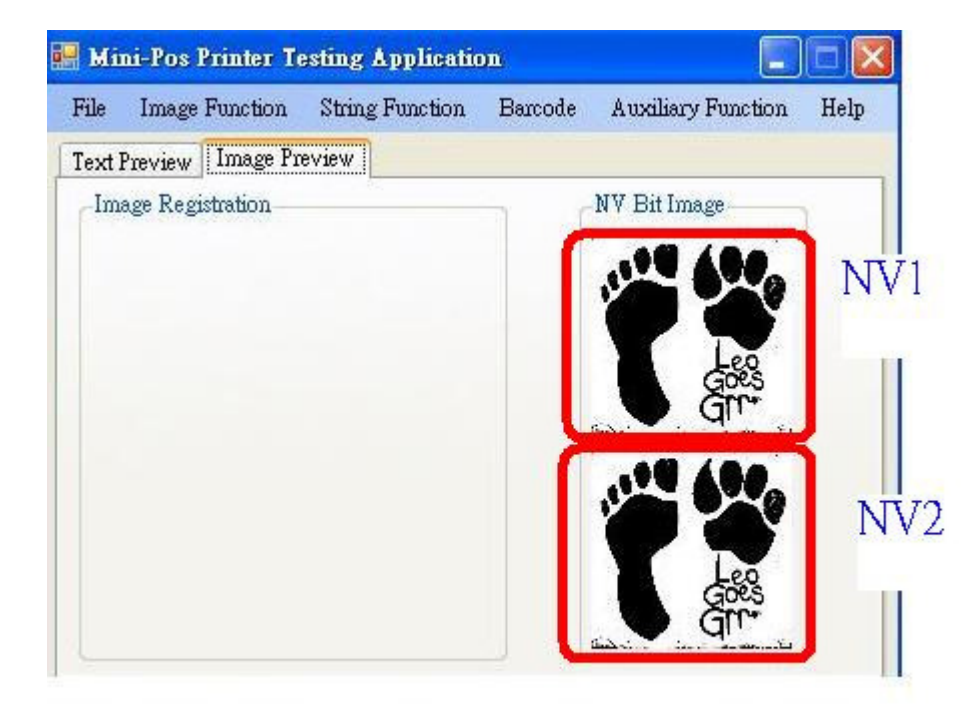

- 7. Please select "Image Function"  $\rightarrow$  "NV Bit Image Print"
	- $\rightarrow$ "NV1" $\rightarrow$ "Normal mode printing" for print out NV1 logo
- Note: If you want to print out NV2 logo, please select "NV2" $\rightarrow$  "Normal mode printing" for print out NV2 logo."

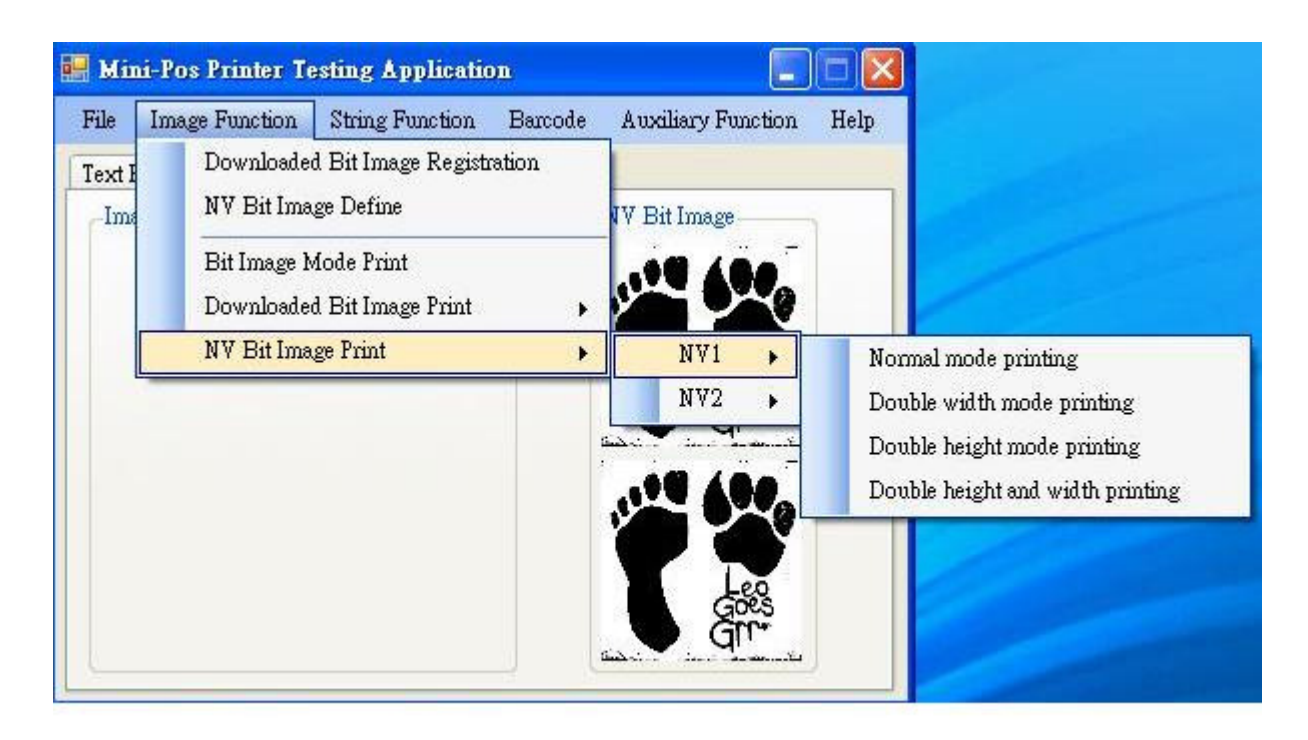

### 8. Print out logo successfully.

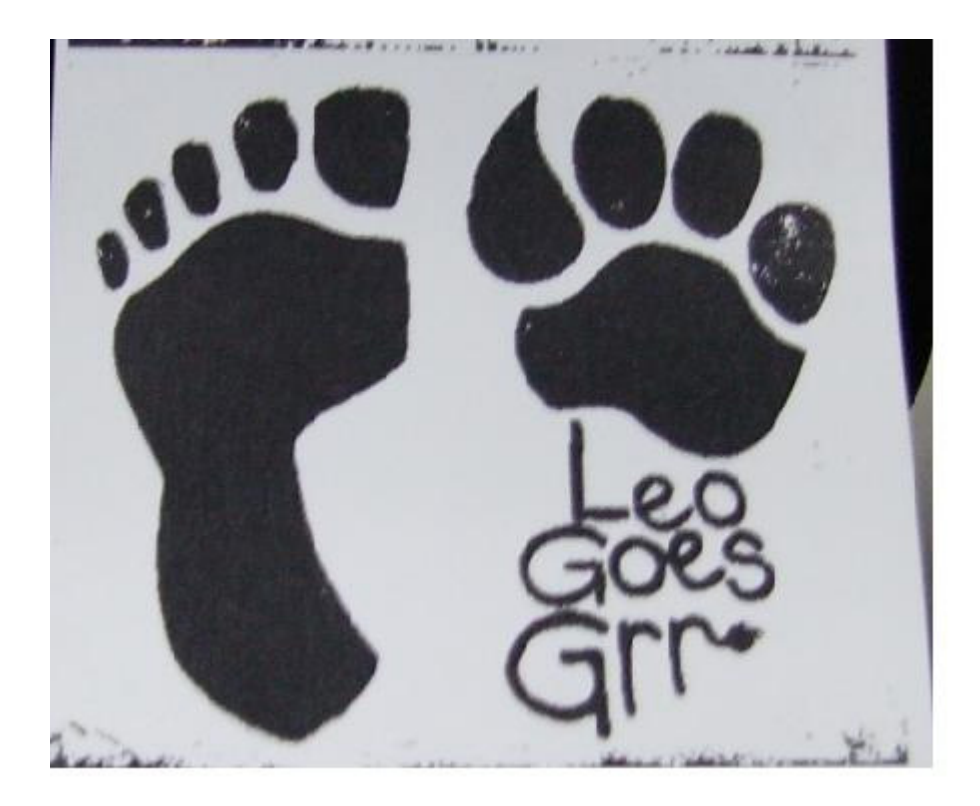